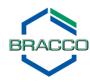

## **Frequently Asked Questions**

- 1. When I log in, I get the error message: Your login attempt was not successful. Please try again.
  - Be sure you typed in your complete email address (case sensitive)
  - For first time log ins, obtain the generic password from your sales rep, then follow the instructions to reset the password
  - If you have recently reset your password, be sure to use the new case sensitive password
  - Ask your sales rep to ensure if your current email address is in Bracco's customer database
- 2. I forgot my password.
  - In the blue login box, click on: Forgot Password?
  - Follow the instructions to reset your password
- 3. I logged in successfully, but I get an error message when I click on any of the tabs.
  - Scroll to the bottom of the page, check the acknowledgment box, and click Continue
- 4. I logged in successfully, but I don't see any scanners in the drop down box.
  - Select your favorite scanners to view the protocols: Click the Accounts
     Management tab and select your favorite scanners. Return to the Protocols tab,
     and select a scanner in the drop down box. Select the Scanner, Body Region
     and Protocol, and click Get Protocol
- 5. I want to change/add/delete my favorite scanners.
  - Go to the Accounts Management tab and use the arrows to select/de-select
- 6. I selected the **Scanner**, **Body Region**, and **Protocol**, but I still don't see the protocol.
  - Click Get Protocol to bring the protocol up (depending on your zoom setting, it may be necessary to scroll down to see the button)
- 7. I selected the **Scanner**, **Body Region**, and **Protocol**, but only see the top of the protocol.
  - Scroll down the page to view the entire protocol
- 8. I selected the **Scanner**, **Body Region**, and **Protocol**, but I don't see the protocol I want.
  - Although there are over 500 protocols available on the website, not every protocol is present. If you would like to see a protocol added on the next protocol update, please let your sales rep know
- 9. I would like to download/print the protocol.
  - Click on the **Download/Print** button under the **Get Protocol** button, then save or print